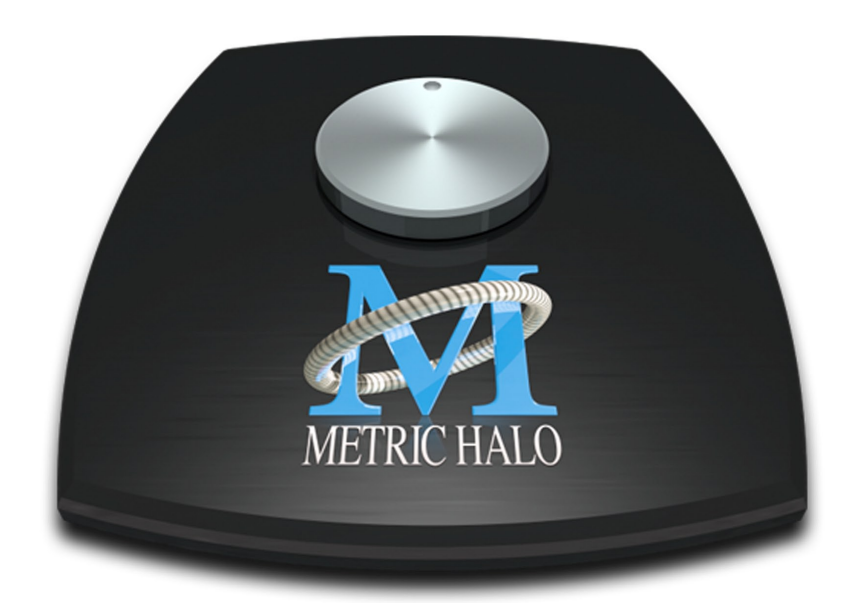

# d Installation Guic 3d Installation Guide<br>for EdgeCard for EdgeCard

### **EdgeBoard Installation Guide**

Metric Halo Revision: 1532

Publication date 2018-08-15 Copyright © 2018 Metric Halo

### **Table of Contents**

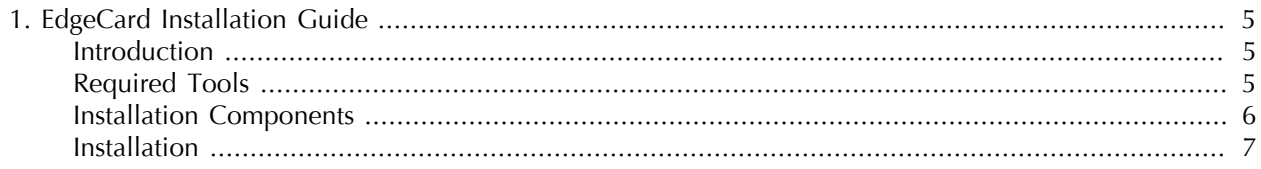

## **List of Figures**

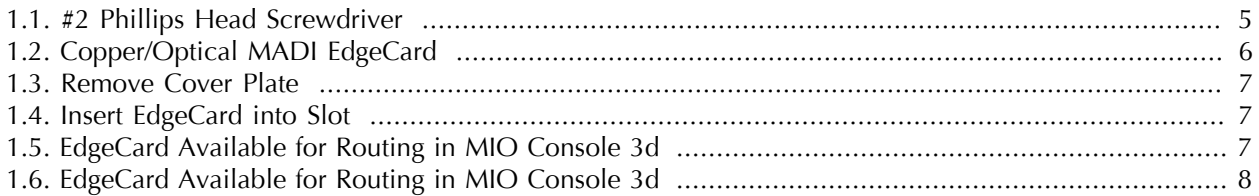

## <span id="page-4-0"></span>**1. EdgeCard Installation Guide**

### <span id="page-4-1"></span>**Introduction**

A video version of this guide is available [here.](https://youtu.be/SEFOKpYc7RU)

You will be working with electronic equipment so we strongly advise you to take the necessary steps to ground yourself and to work in an environment with minimal static to avoid the potential for electrostatic discharge.

Please familiarize yourself with the parts and instructions before proceeding with installation.

### <span id="page-4-2"></span>**Required Tools**

You will need the following tools to do the installation:

<span id="page-4-3"></span>• #2 Phillips Head Screwdriver

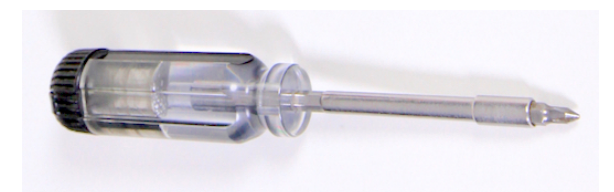

**Figure 1.1: #2 Phillips Head Screwdriver**

### <span id="page-5-0"></span>**Installation Components**

A variety of EdgeCards are available for expanding the capabilities of your interface with optional I/O. They come with a metal cover plate over the various I/O ports, two retentive screws, and rubber feet on the bottom.

<span id="page-5-1"></span>• EdgeCard

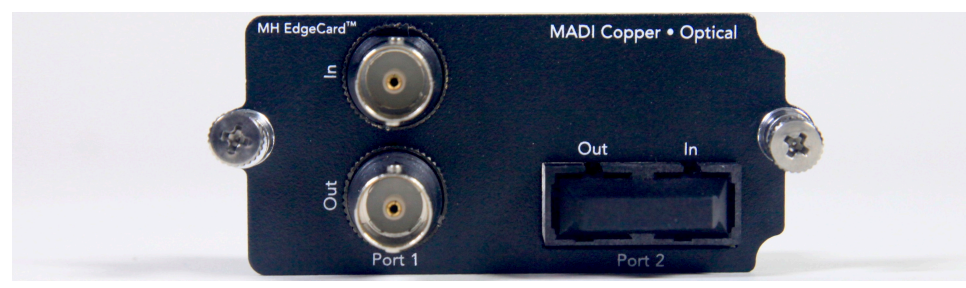

**Figure 1.2: Copper/Optical MADI EdgeCard**

Please familiarize yourself with the parts and instructions before opening your interface.

Be sure to discharge any static energy on your body before touching the interior of the interface.

### <span id="page-6-0"></span>**Installation**

- 1. Fully power off, disconnect power supply and all other connections to the unit.
- 2. Touch a metal object in your work area other than the interface or EdgeCard to discharge static.
- <span id="page-6-1"></span>3. Remove any cover plate from the back your interface covering the Edge Bus using a screwdriver.

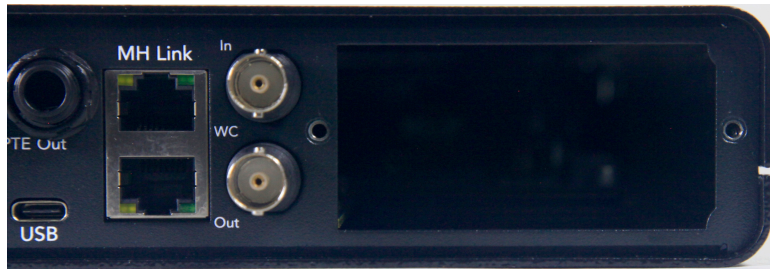

**Figure 1.3: Remove Cover Plate**

<span id="page-6-2"></span>4. Remove the EdgeCard from the static bag, guide the card inside the hole in the back, and let the rubber feet track along the bottom of the unit. With the metal squared up to back panel, push into the Edge bus on the 3d card inside the unit so it slots into place as it becomes flush with the back panel.

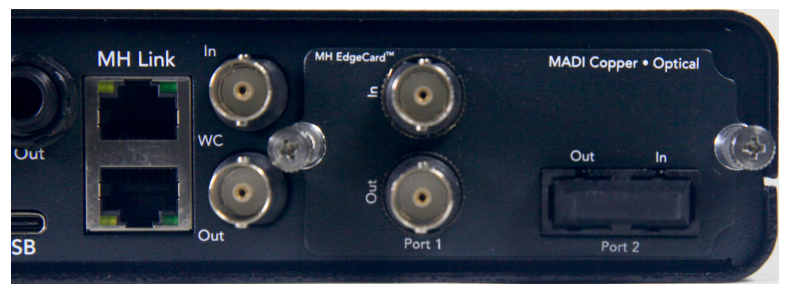

**Figure 1.4: Insert EdgeCard into Slot**

<span id="page-6-3"></span>5. Turn the two screws to tighten the board in place.

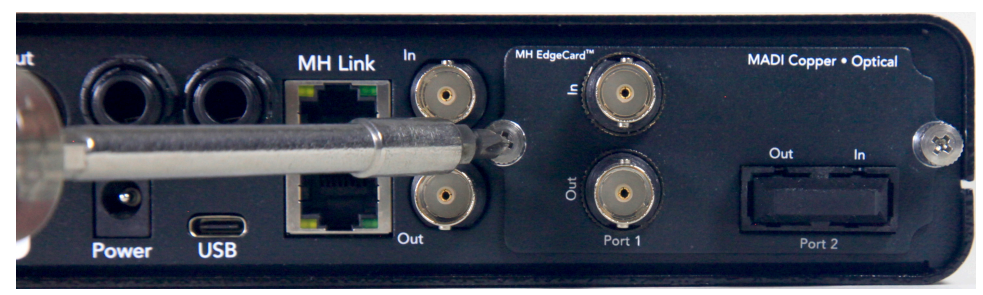

**Figure 1.5: EdgeCard Available for Routing in MIO Console 3d**

<span id="page-7-0"></span>6. The next time you boot the interface, the new I/O from the EdgeCard will be discoverable in software and made available to your system.

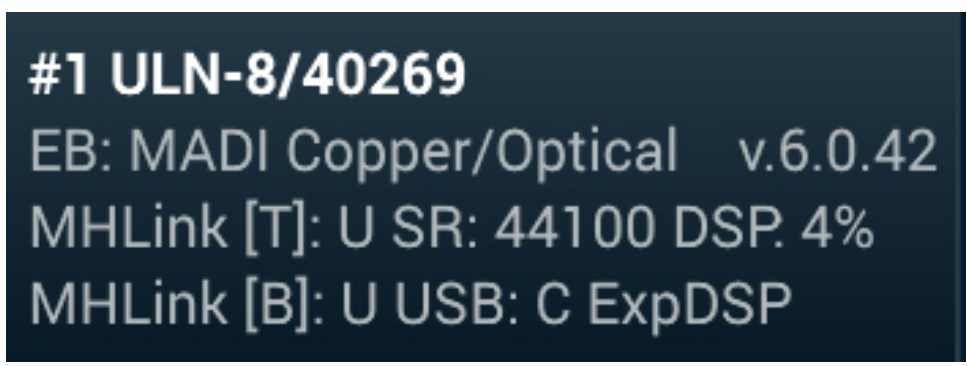

**Figure 1.6: EdgeCard Available for Routing in MIO Console 3d**

The installation is finished!

If you have any questions about any steps in the preceding video or run into any problems, please reach out by emailing support@mhsecure.com with the subject "EdgeCard Installation".